# Upgrade from Windows 7/8.1

### Windows 7/8.1 Upgrade to 10

In this tutorial, we will show you how to perform an upgrade from Windows 7 or 8 to Windows 10. To do this you will need:

- A PC that has Windows 7 Home, Professional or Ultimate
- A PC that has Windows 8.1 Standard or Pro
- 1. Download Microsoft creation tool Download Here

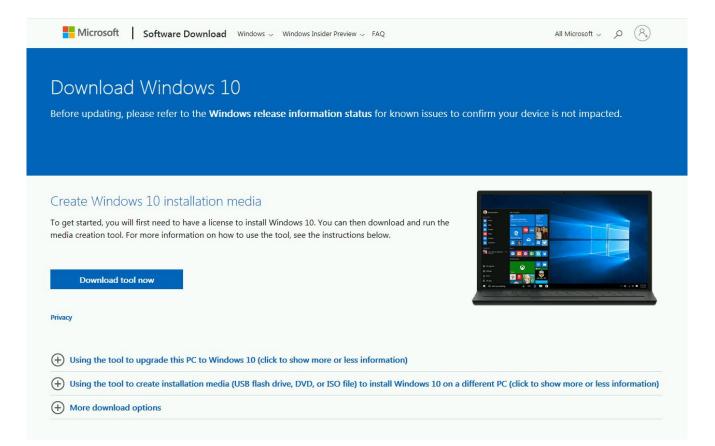

2. Open Microsoft Creation tool

| )rganize 🔻 📑 Open                                               | Share with 💌          | New folder |                   |             | = -       |
|-----------------------------------------------------------------|-----------------------|------------|-------------------|-------------|-----------|
| Favorites                                                       | Name                  | ^          | Date modified     | Туре        | Size      |
| 🧮 Desktop                                                       | Section MediaCreation | Tool21H1   | 6/16/2021 7:32 AM | Application | 19,008 KB |
| 🚺 Downloads                                                     |                       |            |                   |             |           |
| <ul> <li>Elbraries</li> <li>Documents</li> <li>Music</li> </ul> |                       |            |                   |             |           |
| Pictures                                                        |                       |            |                   |             |           |
| Videos                                                          |                       |            |                   |             |           |
| 🖳 Computer                                                      |                       |            |                   |             |           |
| 📮 Network                                                       |                       |            |                   |             |           |
|                                                                 |                       |            |                   |             |           |

### 3. Click on Yes

| 😌 User | Account          | t Control                                            | ×                                                                          |
|--------|------------------|------------------------------------------------------|----------------------------------------------------------------------------|
| 2      |                  | u want to allow<br>es to this comp                   | the following program to make<br>outer?                                    |
|        | ń                | Program name:<br>Verified publisher:<br>File origin: | Microsoft Windows<br>Microsoft Corporation<br>Downloaded from the Internet |
| 🕑 Sł   | now <u>d</u> eta | ils                                                  | Yes No                                                                     |
|        |                  |                                                      | Change when these notifications appear                                     |

4. Upgrade process might take a while depending on your internet speed and computer's hardware

| Windows 10 Setup           |           |
|----------------------------|-----------|
| Getting a few things ready |           |
|                            |           |
|                            |           |
|                            |           |
|                            |           |
| Microsoft Support Legal    | Back Next |

5. Accept License Terms

| 1000 |   | •  |    | 100 |    |     | -10 | n   |    |        |
|------|---|----|----|-----|----|-----|-----|-----|----|--------|
|      | w | 11 | 10 |     | NΛ | 15  | а.  | L I | Se | <br>n  |
|      |   |    | 10 | 5   |    | v 2 | -   | ~   |    | <br>Ρ. |

## Applicable notices and license terms

Please read this so you know what you're agreeing to.

| MICROSC                                                                                        | FT MEDI                                                                            | A CREATION TO                                                                                                    | OL                                                                       |                                                                   |                                                |   |
|------------------------------------------------------------------------------------------------|------------------------------------------------------------------------------------|----------------------------------------------------------------------------------------------------|--------------------------------------------------------------------------|-------------------------------------------------------------------|------------------------------------------------|---|
| STATES, PLEA<br>BELOW. IT A<br>These license<br>They apply to                                  | ASE READ TO<br>FFECTS HOW<br>terms are an<br>the software                          | A BUSINESS WITH A PR<br>HE "BINDING ARBITRAT<br>DISPUTES ARE RESOL<br>agreement between you<br>named above and any N | TION AND CLASS A<br>VED.<br>u and Microsoft Cor<br>Microsoft services or | ACTION WAIVER"                                                    | SECTION<br>its affiliates).<br>(except to the  |   |
| different term<br>software or se<br>BY USING THE<br>NSTALLATION                                | s apply prosp<br>ervices). IF YC<br>SOFTWARE,<br>INFORMATIO                        | ectively and do not alter<br>DU COMPLY WITH THESE<br>YOU ACCEPT THESE TE<br>N: Some Windows 10 featu                 | your or Microsoft's<br>LICENSE TERMS, `<br>RMS.<br>Ires require advanced | rights relating to p<br>YOU HAVE THE RIG<br>I hardware; some exis | re-updated<br>HTS BELOW.<br>sting features hav | Ŧ |
| different term<br>software or se<br>BY USING THE<br>NSTALLATION<br>been modified o             | s apply prosp<br>ervices). IF YC<br>SOFTWARE,<br>INFORMATIO                        | ectively and do not alter<br>DU COMPLY WITH THESE<br>YOU ACCEPT THESE TE                                             | your or Microsoft's<br>LICENSE TERMS, `<br>RMS.<br>Ires require advanced | rights relating to p<br>YOU HAVE THE RIG<br>I hardware; some exis | re-updated<br>HTS BELOW.<br>sting features hav | ÷ |
| different term<br>software or se<br>BY USING THE<br>INSTALLATION<br>been modified o<br>device. | s apply prosp<br>ervices). IF YC<br>SOFTWARE,<br>INFORMATIO<br>or removed; W       | ectively and do not alter<br>DU COMPLY WITH THESE<br>YOU ACCEPT THESE TE<br>N: Some Windows 10 featu                 | your or Microsoft's<br>LICENSE TERMS, `<br>RMS.<br>Ires require advanced | rights relating to p<br>YOU HAVE THE RIG<br>I hardware; some exis | re-updated<br>HTS BELOW.<br>sting features hav | ÷ |
| different term<br>software or se<br>BY USING THE<br>INSTALLATION                               | s apply prosp<br>ervices). IF YC<br>SOFTWARE,<br>INFORMATIO<br>or removed; W<br>on | ectively and do not alter<br>DU COMPLY WITH THESE<br>YOU ACCEPT THESE TE<br>N: Some Windows 10 featu                 | your or Microsoft's<br>LICENSE TERMS, `<br>RMS.<br>Ires require advanced | rights relating to p<br>YOU HAVE THE RIG<br>I hardware; some exis | re-updated<br>HTS BELOW.<br>sting features hav | ÷ |

- - -

6. Select Upgrade this PC now and click on Next

| Mindows 10 Setup                                                             |      |
|------------------------------------------------------------------------------|------|
| What do you want to do?                                                      |      |
| Upgrade this PC now                                                          |      |
| Create installation media (USB flash drive, DVD, or ISO file) for another PC |      |
|                                                                              |      |
|                                                                              |      |
|                                                                              |      |
|                                                                              |      |
|                                                                              |      |
|                                                                              |      |
|                                                                              |      |
|                                                                              |      |
| Microsoft Support Legal Back                                                 | Next |
|                                                                              |      |

7. Download process is based on your internet speed

| 🗯 Windows 10 Setup                                                                                  | - • • |
|----------------------------------------------------------------------------------------------------|-------|
| <section-header><section-header><section-header></section-header></section-header></section-header> |       |
| Hicrosoft Support Legal Back                                                                        | Next  |

8. Enter the product key and click on Next – if you don't have a key get one here: shop.recycled-software.com/productcategory/windows/windows-10

| Windows 10 Setup                                                                                                    | - • • |
|----------------------------------------------------------------------------------------------------|-------|
| Product key<br>Windows isn't activated on this PC. This means you'll need to enter the Windows 10 product key below or a<br>activate Windows, and then start setup again.<br>The product key should be with the box the DVD came in or on your email receipt. When you connect to th<br>we'll activate Windows for you.<br>It looks similar to this: XXXXX-XXXXX-XXXXX-XXXXX |       |
| Enter Product key<br>Dashes will be added automatically                                                                                                    |       |
| Microsoft Support Legal Back                                                                                                    | Next  |

9. Accept License Terms

| Vindows 10 Setup                                                                                                    |
|----------------------------------------------------------------------------------------------------|
| Applicable notices and license terms<br>Please read this so you know what you're agreeing to.                                                                                                    |
| Last updated June 2018                                                                                                    |
| MICROSOFT SOFTWARE LICENSE TERMS                                                                                                    |
| WINDOWS OPERATING SYSTEM                                                                                                    |
| IF YOU LIVE IN (OR IF YOUR PRINCIPAL PLACE OF BUSINESS IS IN) THE UNITED<br>STATES, PLEASE READ THE BINDING ARBITRATION CLAUSE AND CLASS ACTION<br>WAIVER IN SECTION 11. IT AFFECTS HOW DISPUTES ARE RESOLVED.                                                                                                    |
| Thank you for choosing Microsoft!                                                                                                    |
| Depending on how you obtained the Windows software, this is a license agreement<br>INSTALLATION INFORMATION: Some Windows 10 features require advanced hardware; some existing features have<br>been modified or removed; Windows 10 is automatically updated during the support period; support may vary by<br>device. |
| More information                                                                                                    |
| Microsoft Support Legal Decline Accept                                                                                                    |

10. Click on Choose what to keep

| 📫 Windows 10 Setup                                                                                                    |         |
|----------------------------------------------------------------------------------------------------|---------|
| Ready to install<br>You won't be able to use your PC while Windows installs. Save and close your files before you begin.<br>To recap, you've chosen to: |         |
| ✓ Install Windows 10 Home                                                                                                    |         |
| ✓ Keep personal files only                                                                                                    |         |
| Change what to keep                                                                                                    |         |
|                                                                                                    |         |
|                                                                                                    |         |
|                                                                                                    |         |
|                                                                                                    |         |
|                                                                                                    |         |
| Microsoft Support Legal Back                                                                                                    | Install |

11. Select what would you like to keep during this upgrade process

|           | Basics                          |
|-----------|---------------------------------|
| Let's sta | art with region. Is this right? |
| U.S. I    | Minor Outlying Islands          |
| U.S. V    | Virgin Islands                  |
| Ugar      | nda                             |
| Ukra      | ine                             |
| Unite     | ed Arab Emirates                |
| Unite     | ed Kingdom                      |
| Unite     | ed States                       |
|           | Yes                             |
| ው         |                                 |

12. Select your keyboard layout and click "Yes".

| 16    | Basics                                                                                            |     |
|-------|---------------------------------------------------------------------------------------------------|-----|
| ls th | nis the right keyboard layout?<br>If you also use another keyboard layout, you can add that next. |     |
|       | US                                                                                                |     |
|       | Canadian Multilingual Standard                                                                    |     |
|       | English (India)                                                                                   |     |
|       | Irish                                                                                             |     |
|       | Scottish Gaelic                                                                                   |     |
|       | United Kingdom                                                                                    |     |
|       | United States-Dvorak                                                                              |     |
|       |                                                                                                   | Yes |
| ¢     |                                                                                                   |     |

13. If you want to select a second keyboard layout you can do it now, if not click "Skip".

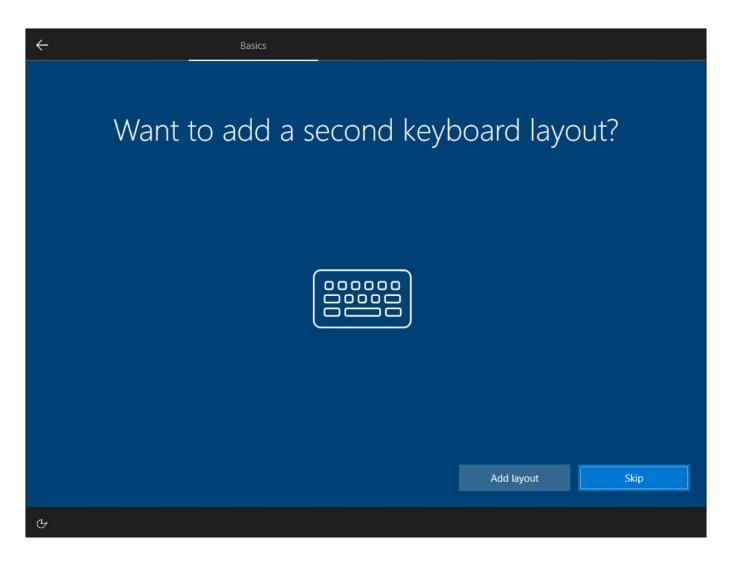

14. Now the installer will ask you to sign in to your Microsoft account.

| ÷                                                                                                    |                                               | Account    |      |
|----------------------------------------------------------------------------------------------------|-----------------------------------------------|------------|------|
| Let's add your account<br>Access your apps, files, and services across your devices with your Microsoft account. |                                               |            |      |
|                                                                                                    | 8                                             |            |      |
|                                                                                                    | Email, phone, or Skype                        |            |      |
|                                                                                                    | Create account<br>Sign in with a security key |            |      |
| Privacy & Cookies                                                                                                | Terms of Use                                  | Learn More | Next |
| Ф,                                                                                                    |                                               |            |      |

15. Enter the password to your Microsoft account.

| $\leftarrow$                 | Account |      |  |
|------------------------------|---------|------|--|
| Enter your pass              | word    |      |  |
| Enter the password for       | - 0     |      |  |
| Password<br>Forgot password? |         |      |  |
|                              |         |      |  |
|                              |         |      |  |
|                              |         |      |  |
|                              |         |      |  |
|                              | Back    | Next |  |
| ୯                            |         |      |  |

16. Click "Create PIN" you will be able to use it as an administrator's password for your computer.

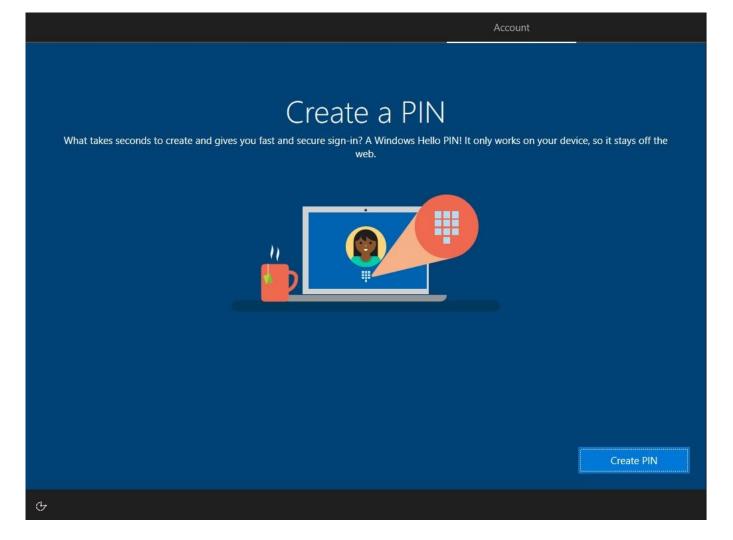

17. Create a PIN.

|              |                                                                                                    | Account             |  |
|--------------|----------------------------------------------------------------------------------------------------|---------------------|--|
|              | Windows Security<br>Set up a PIN<br>Create a PIN to use in place of passwords. Having<br>easier to sign in to your device, apps, and services<br>New PIN<br>Confirm PIN | ×<br>a PIN makes it |  |
|              | Include letters and symbols                                                                                                    |                     |  |
|              | OK Ca                                                                                                    | ncel                |  |
| <del>ር</del> |                                                                                                    |                     |  |

18. Choose privacy settings.

## Choose privacy settings for your device

Microsoft puts you in control of your privacy. Choose your settings, then select 'Accept' to save them. You can change these settings at any time.

#### **Online speech recognition**

Use your voice for dictation and to talk to Cortana and other apps that use Windows cloud-based speech recognition. Send Microsoft your voice data to help improve our speech services.

| Yes |
|-----|
|     |
|     |

#### Find my device

Turn on Find my device and use your device's location data to help you find your device if you lose it. You must sign in to Windows with your Microsoft account to use this feature.

💽 Yes

#### Inking & typing

Send optional inking and typing diagnostic data to Microsoft to improve the language recognition and suggestion capabilities of apps and services running on Windows.

G

#### Location

Get location-based experiences like directions and weather. Let Windows and apps request your location and allow Microsoft to use your location data to improve location services.

💽 Yes

#### **Diagnostic data**

Send info about the websites you browse and how you use apps and features, plus additional info about device health, device activity, and enhanced error reporting. Required diagnostic data will always be included when you choose to send Optional diagnostic data.

Send Required and Optional diagnostic data

#### **Tailored experiences**

Let Microsoft use your diagnostic data, excluding information about websites you browse, to offer you personalized tips, ads, and recommendations to enhance your Microsoft experiences.

Learn more

Accept

### 19. Customize device. You can set it up later by clicking on "Skip"

## Customize your device

4

Select all the ways you plan to use your device. If you choose to tell Microsoft how you plan to use your device, we'll customize suggestions for tools and services during device setup and your welcome experiences.

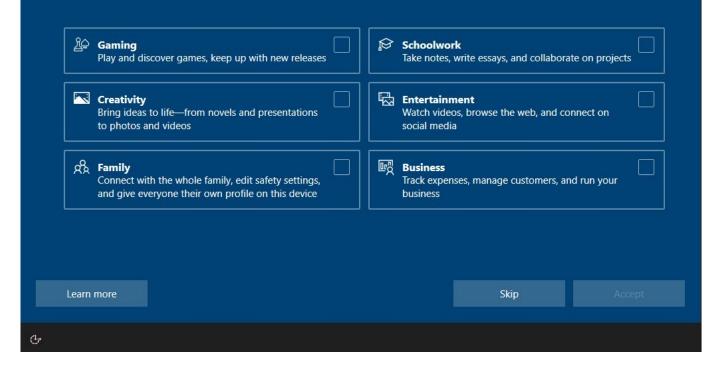

20. Link your phone. You can set it up later by clicking on "Skip for now"

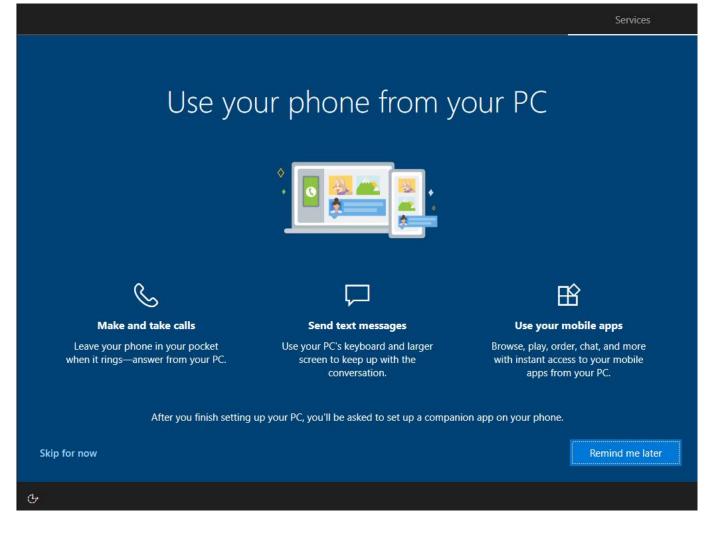

21. Cloud backups. You can set it up later by clicking on "Only save files to this PC"

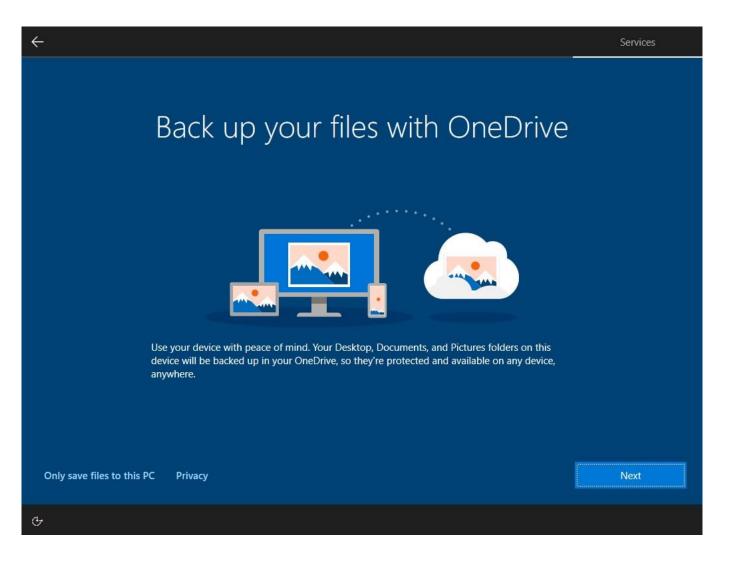

22. Microsoft 365 subscription offer. You can set it up later by clicking on "No, thanks"

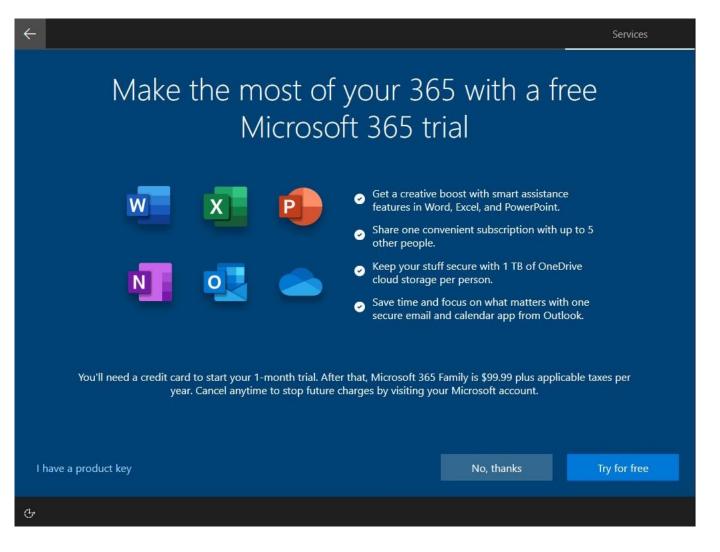

# 23. Gamers' offer. You can set it up later by clicking on "No thanks"

| <del>&lt;</del>                                                                                                    |                              | Services       |
|----------------------------------------------------------------------------------------------------|------------------------------|----------------|
| Discover your next favo<br>Get your first month of Xbox Game Pass for PC f                                                                                     |                              |                |
|                                                                                                    | <b>3.7.</b><br>11.1.3<br>200 |                |
| Enjoy access to over 100 high-quality PC games on Windows 10, with new games and Xbox<br>Game Studios titles added all the time.                               |                              |                |
| After your first month, subscription continues at the regular price (\$9.99 plus taxes pe<br>any time to stop future charges. You'll be notified before any pr |                              |                |
| Terms and Conditions                                                                                                    | No thanks                    | oin for \$1.00 |
| ¢                                                                                                    |                              |                |

24. Enable/disable Cortana. You can set it up later by clicking on "Not now"

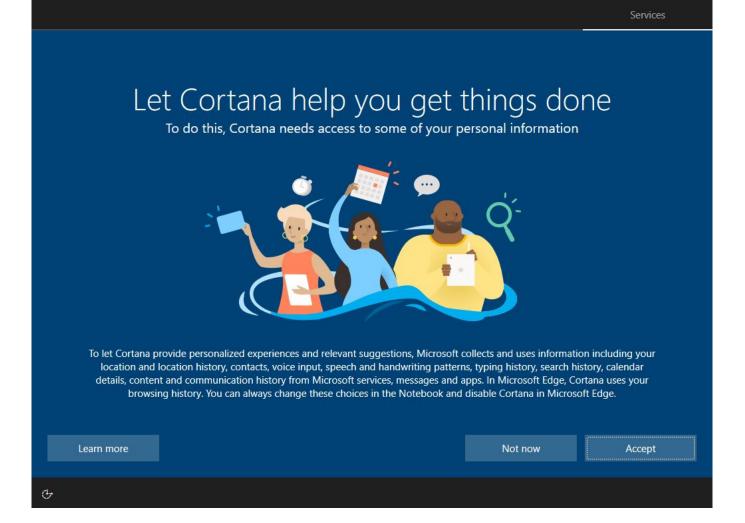

### 25. All set! Congratulations

# This might take several minutes

Don't turn off your PC